# **Registration Process**

*Please follow the steps described in the following pages to register yourself for the Regulatory Certification Program on "Power Sector Regulation: Theory and Practice"*

### **Step-1: Go to the Registration Page**

To register for the Regulatory Certification Program on "**Power Sector Regulation: Theory and Practice"**, click on the link given below.

[https://cer.iitk.ac.in/psr\\_reg/?id=1](https://cer.iitk.ac.in/psr_reg/?id=1)

## **Step-2: Login Process**

If you are already registered with CER/EAL, you can login directly with your existing user ID and password.

If you are registering for the first time, kindly fill in the details indicated below, and click on the **"Save"** button to save your details. Click on the **"Save & Next"** button to proceed.

**Note:** You may use the **"Save"** option if you wish to pay the registration fee later to complete the registration process. Later on, you can directly proceed to **Login** on this page with your saved details.

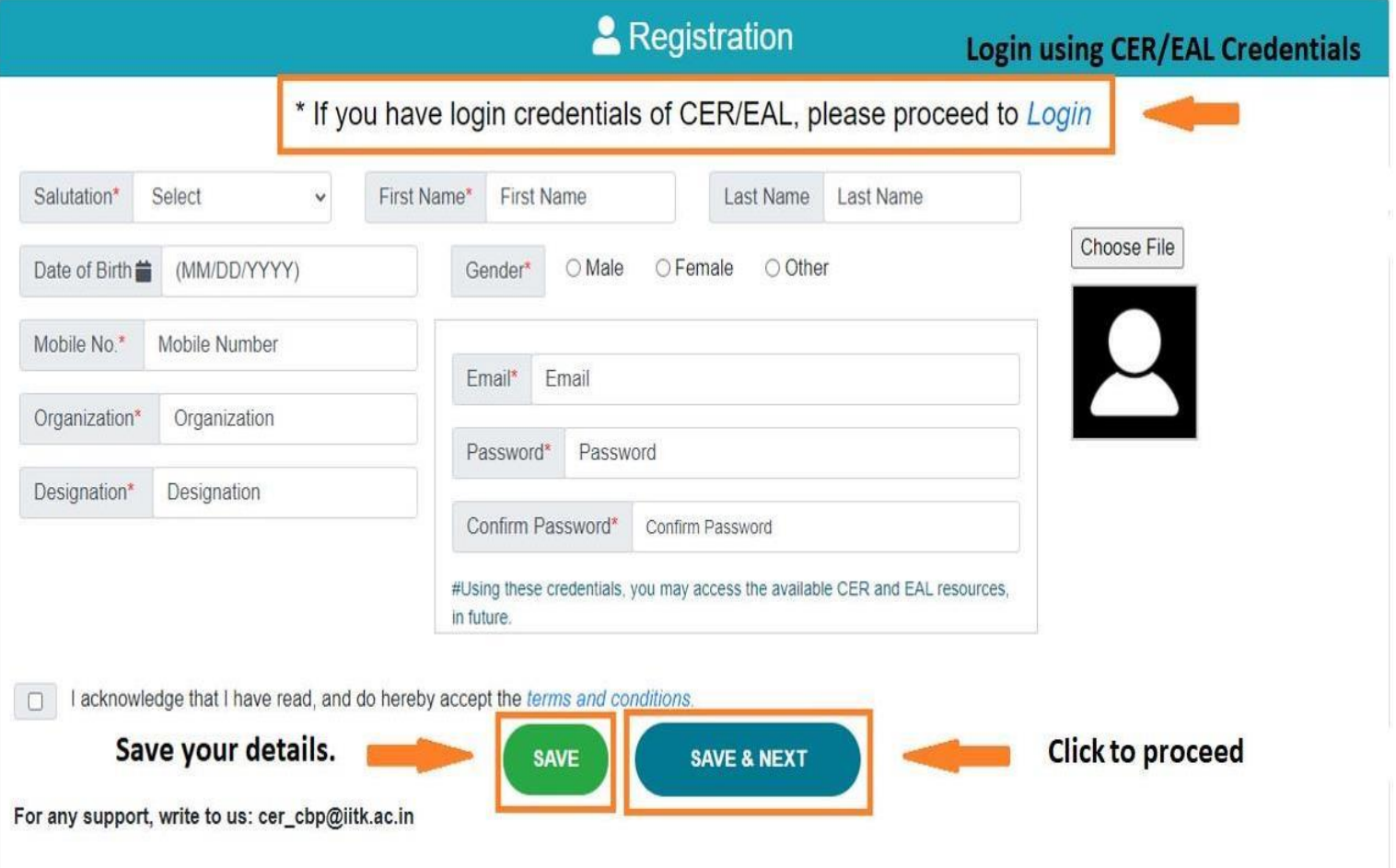

## **Step-3: Check Program Credentials & Start the Payment Process**

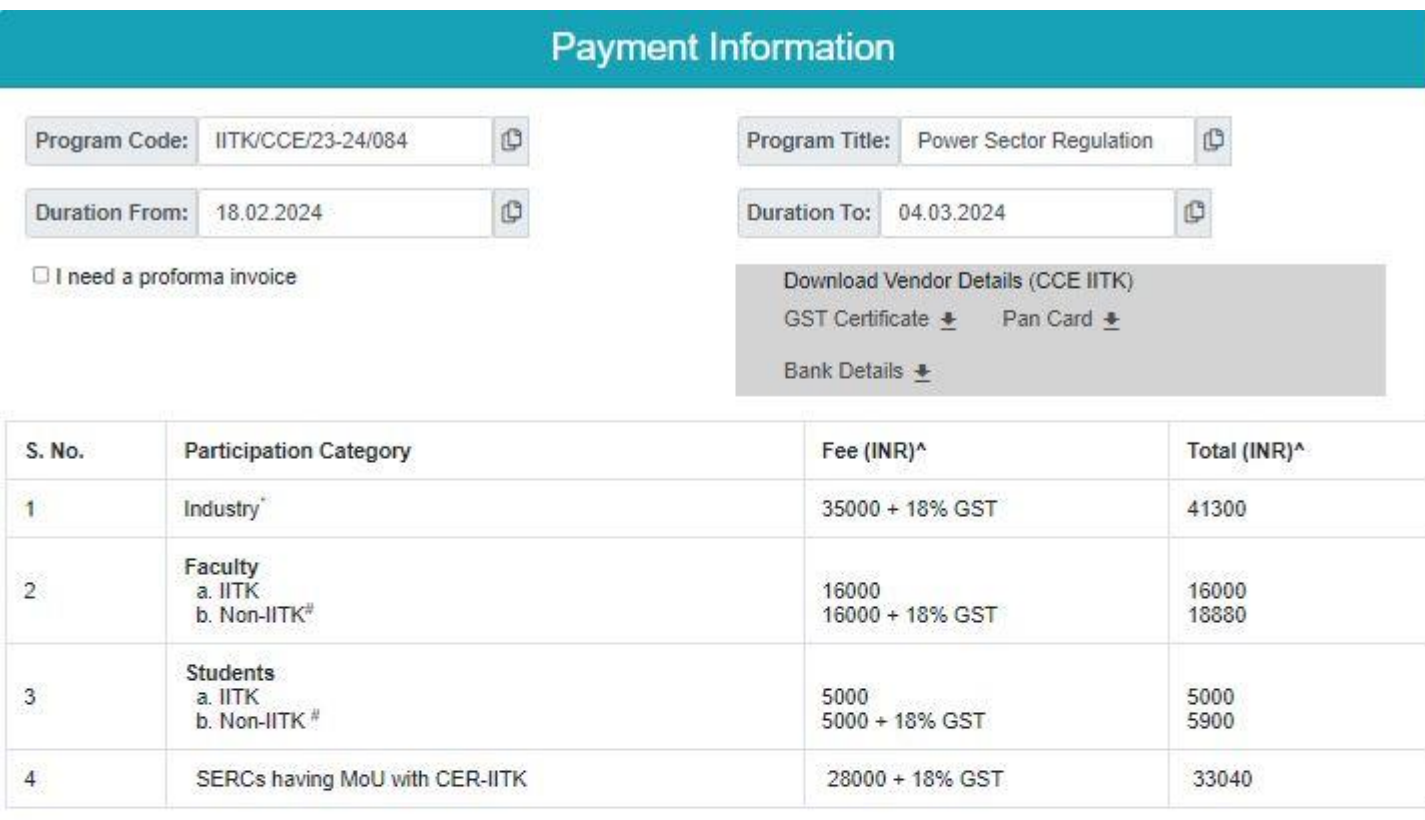

Notes -

# Including NGOs, Consumer Organisation and research institutions (non-corporate).

Including Commissioners and Officers from Electricity Regulatory Commissions; Stakeholders from Licensees (Transmission, Distribution and Trading), Load Dispatch Centers, RE Development Agencies, Financial Institutions, Consultants, Investors, Industrial consumer, IIPs.

'Three or more participants from the same orgnaization (other than SERCs having MoU with CER-IITK) will get 20% discount on registration fee.

**Important Dates** 

Registration Starts - 01st Jan 2024

Registration Ends - 07th Feb 2024

Please proceed to pay the registration fee.

Click here to pay at SBI Collect

## **Step-4: Payment with SBI Collect**

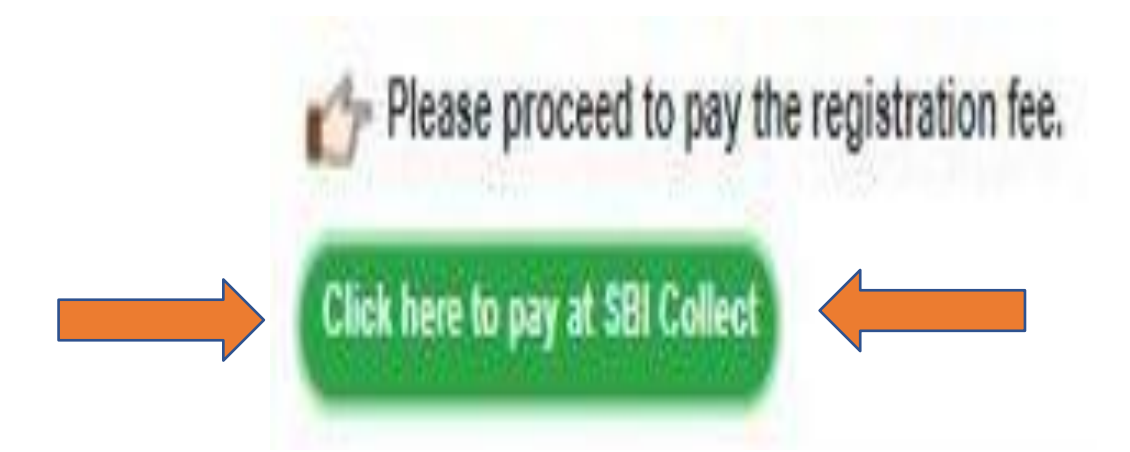

### **Step-4.1: Payment with SBI Collect (***Contd.***)**

### **Click on "Educational Institutions"**

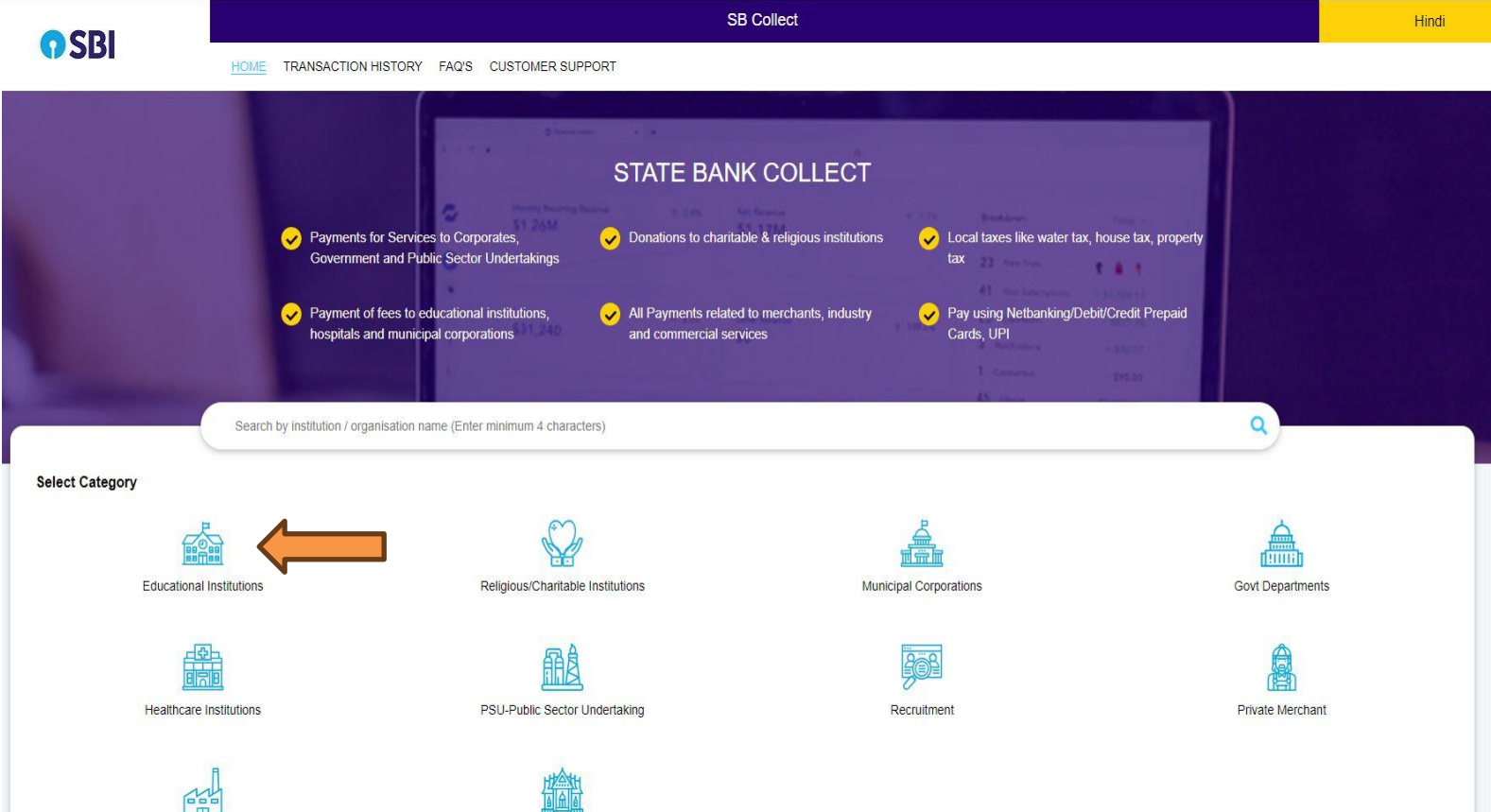

Other Institutions

Industry

#### **Step-4.2: Payment with SBI Collect (***Contd***)**

#### Select **"INDIAN INSTITUTE OF TECHNOLOGY, KANPUR**" in Educational Institutions Name, from the dropdown menu. Click on "**Submit**".

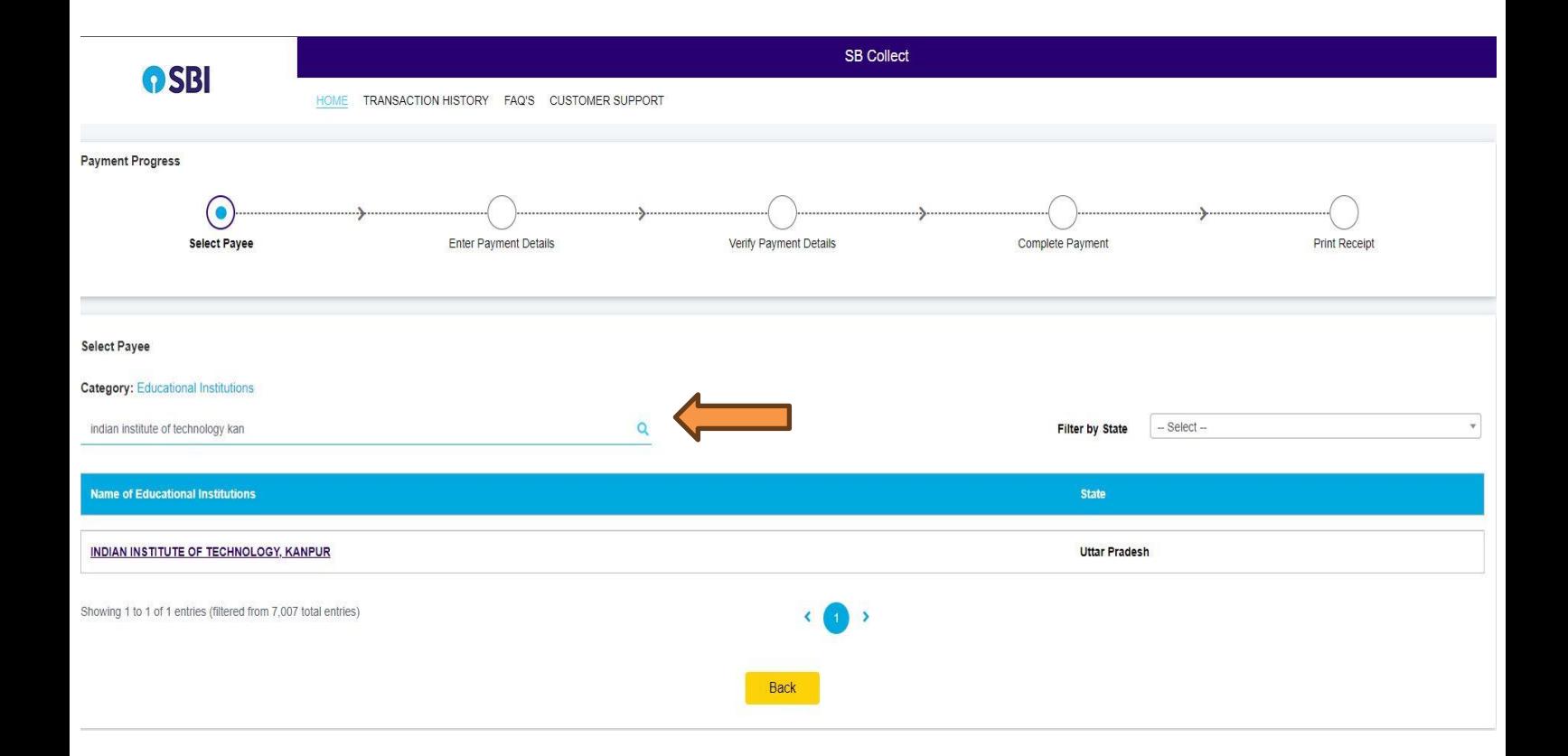

## **Step-4.3: Payment with SBI Collect (***Contd.***)**

Select "**CDTE WORKSHOPS**" for payment category, from the dropdown menu. Click on "**Submit**

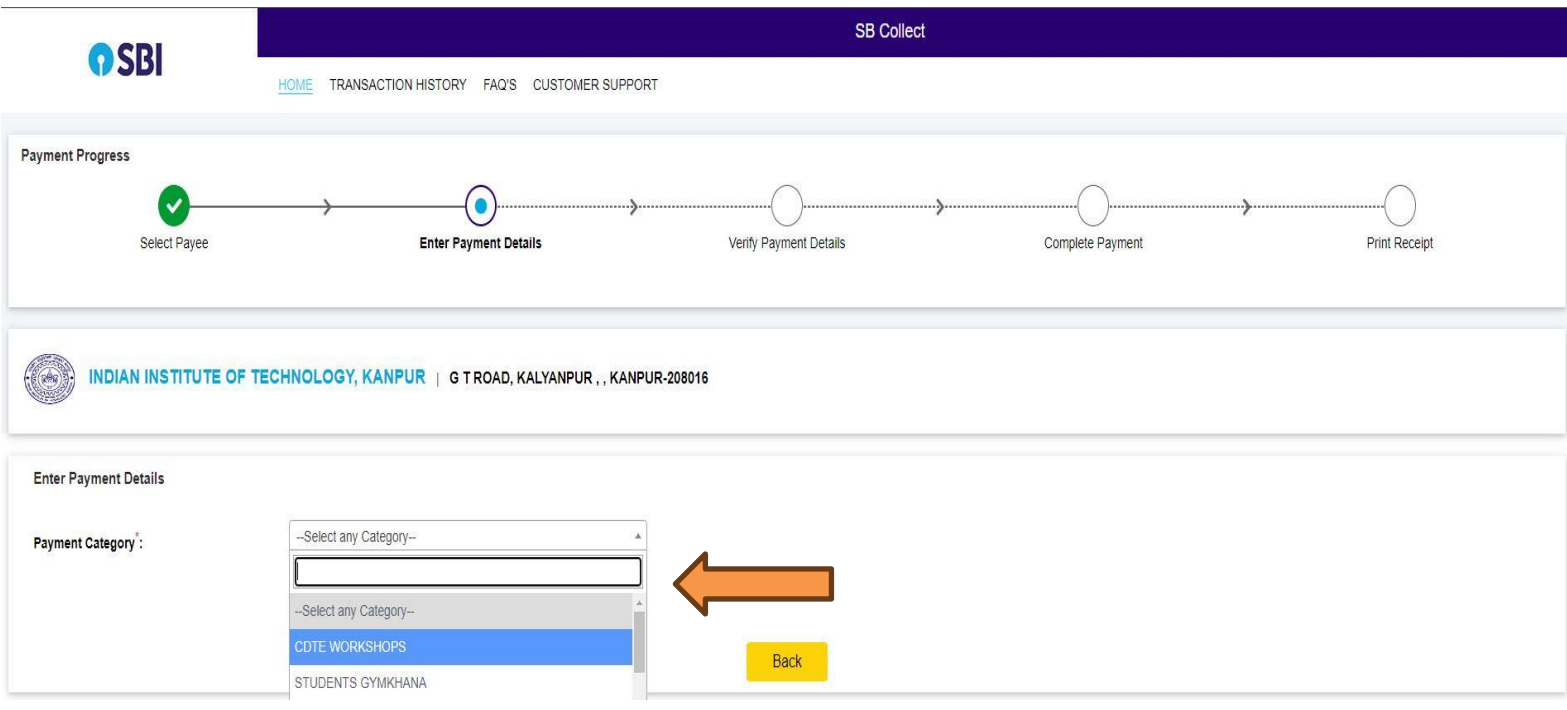

### **Step-4.4: Payment with SBI Collect (***Contd.***)**

### Fill in all the required details

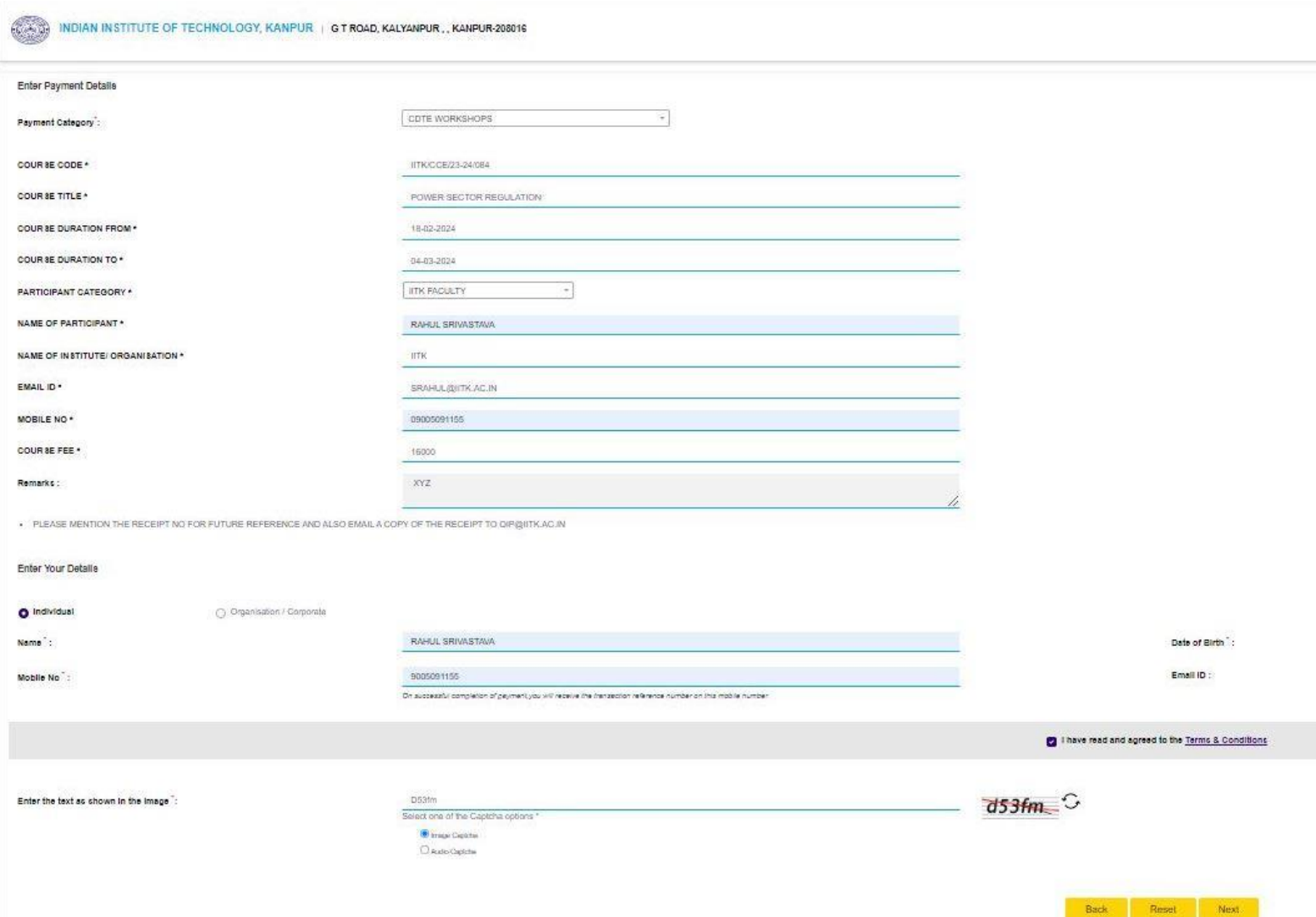

### **Step-4.5: Payment with SBI Collect (***Contd.***)**

Verification of details: verify thecorrectness of details of your transactiondisplayed on this page and then click on "**Next**".

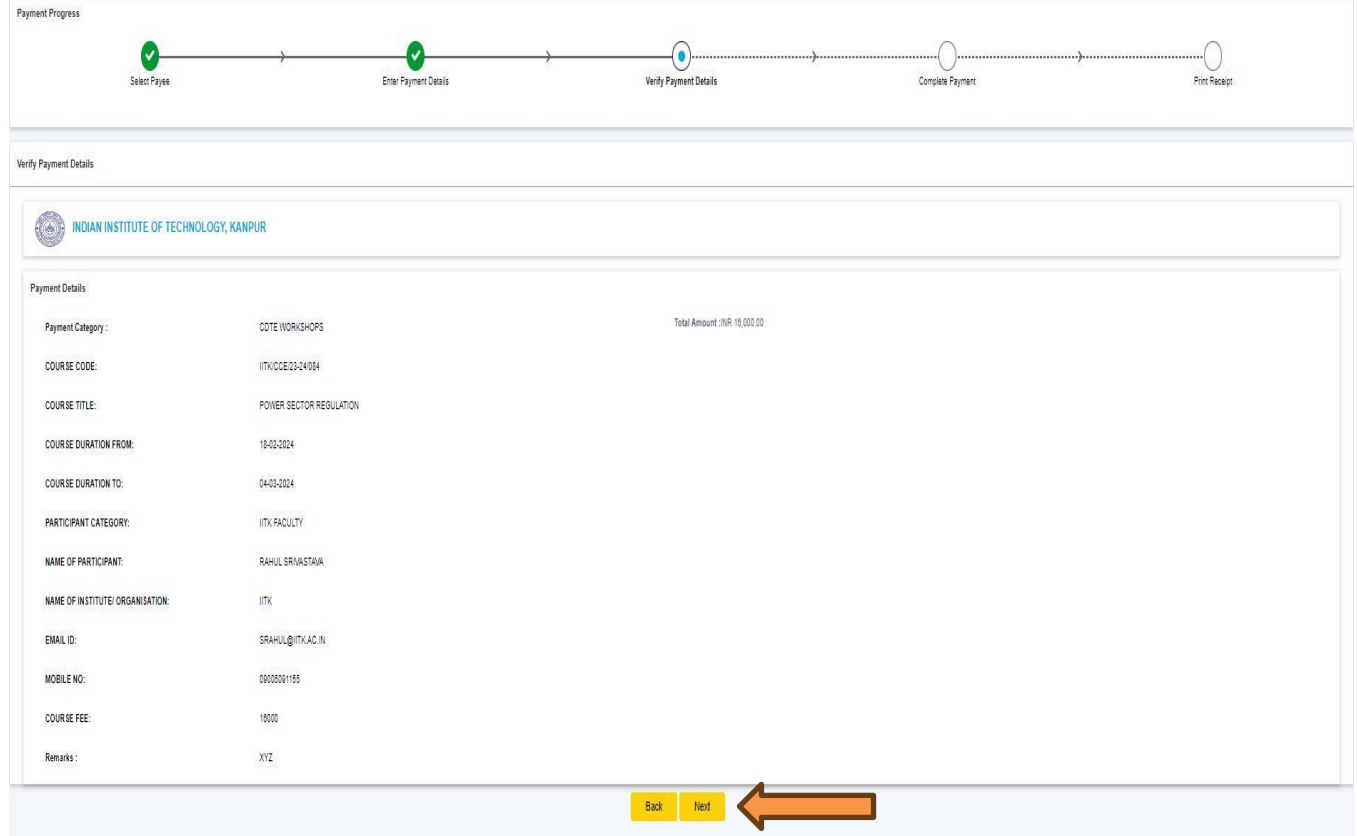

# **Step-4.6: Payment with SBI Collect (***Contd.***)**

Choose appropriate payment mode

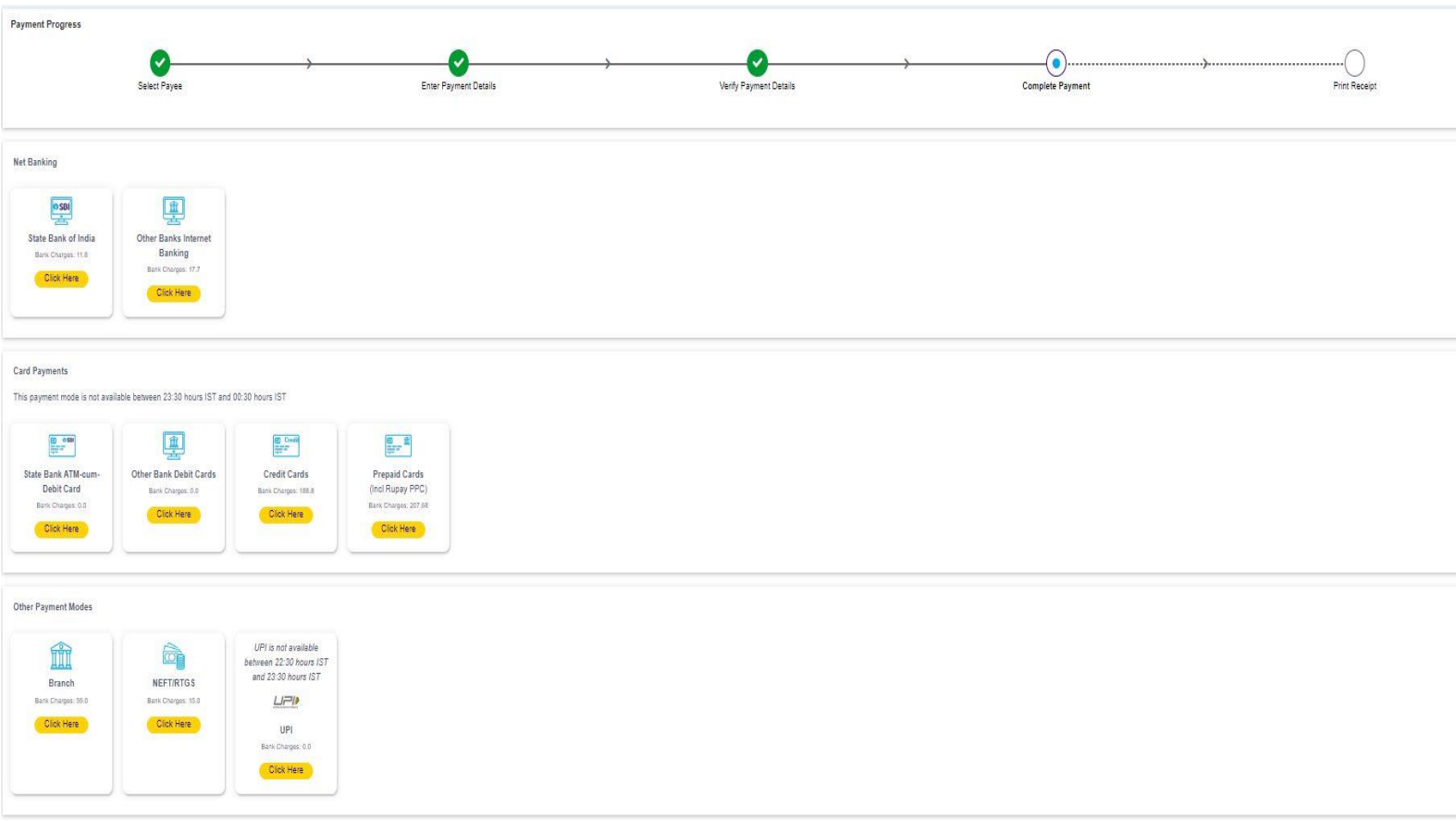

### **Steps-5: FINISH REGISTRATION**

Enter the payment details on the registration page and click on **"FINISH REGISTRATION"** to complete the registration process.

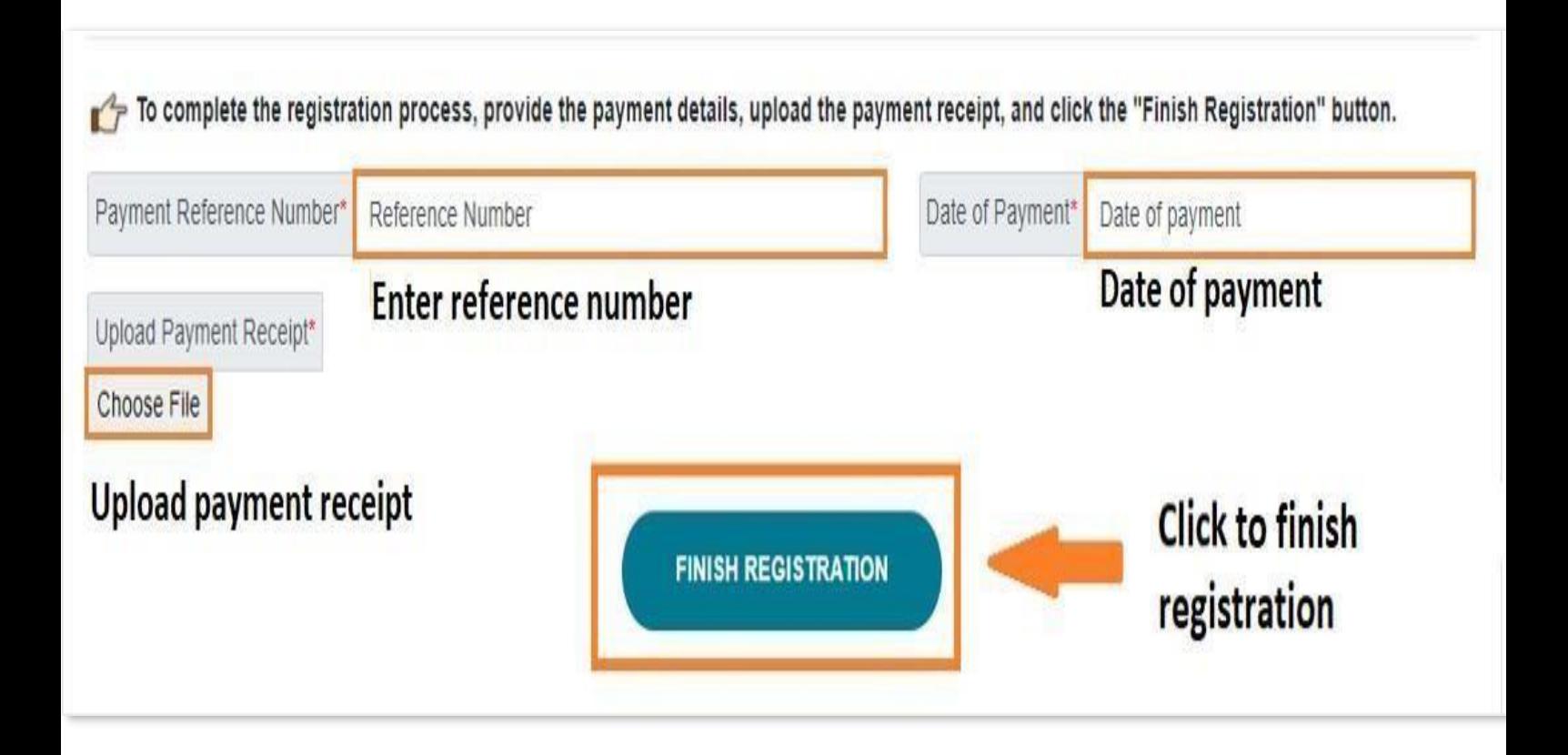